# So präsentieren Sie Inhalte **CSE-800**

Teilenummer: R9861580NA, R9861580EU, R9861580CN

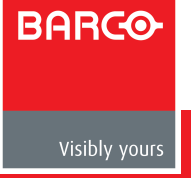

## **Table of Contents**

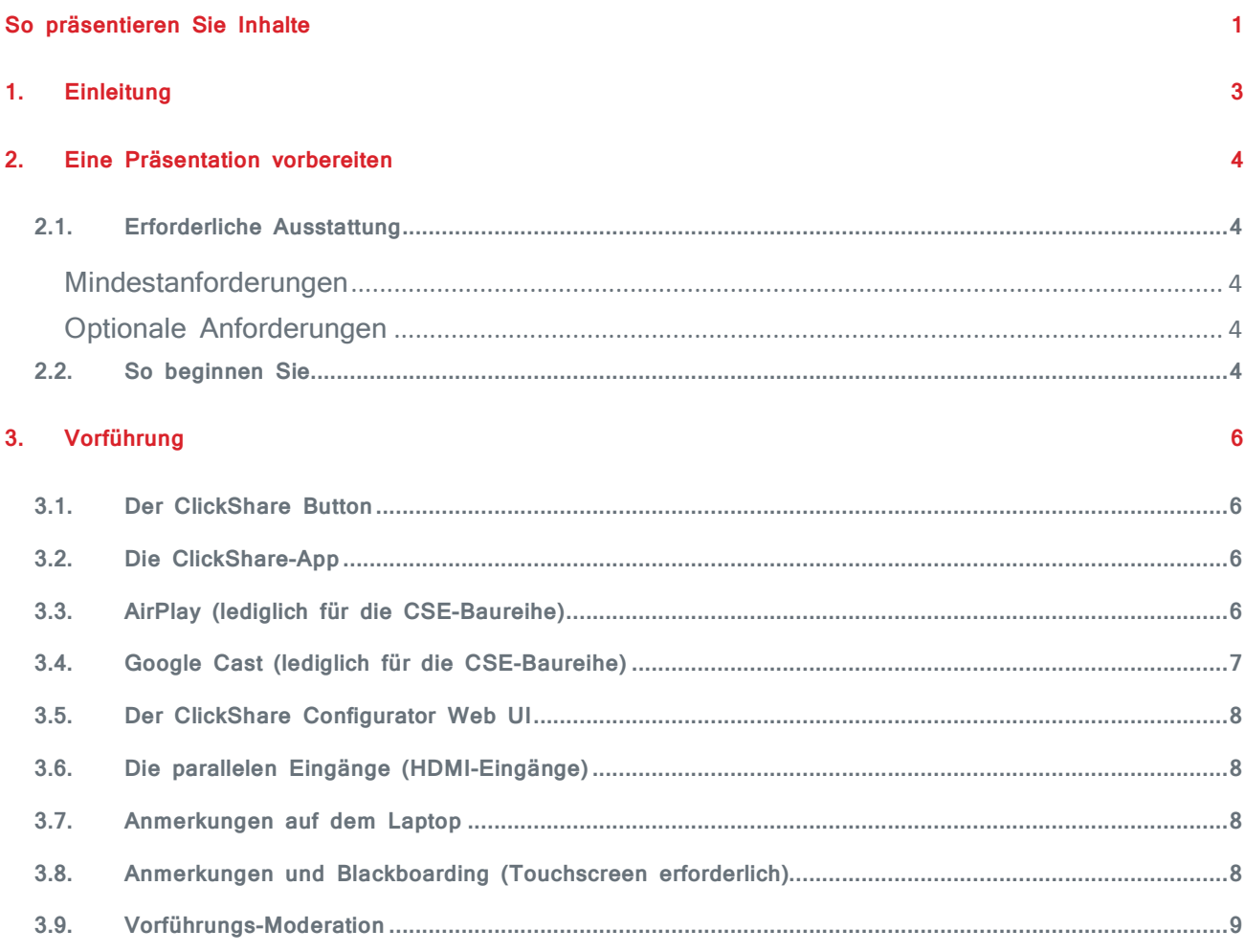

### **1. Einleitung**

ClickShare CSE-800 ist eine drahtlose Präsentationslösung für Vorstandszimmer und große Konferenzräume. Bis zu 64 Benutzer können ihre Inhalte überall und jederzeit präsentieren – mit vollständiger Integration in parallelen Systemen. Blackboarding- und Anmerkungsfunktionen verbessern die interaktive Teamarbeit und mithilfe von vier ClickShare Buttons können mehrere Benutzer ihre Inhalte gleichzeitig on screen teilen.

Schnelle und einfache Einrichtung, keine Schulung erforderlich, ohne Software und Kabelgewirr. Es ist nur minimale Unterstützung durch die IT erforderlich, Störungsmeldungen werden reduziert und es wird eine hohe Investitionsrendite erzielt. Schützen Sie Ihre Daten mit einer sicheren Netzwerkintegration hinter einer Firewall, die Ihnen die Freiheit gibt, Ihre Arbeit vertrauensvoll zu teilen. Erobern Sie das Vorstandszimmer und sorgen Sie für Inspirationen im Tagungsraum mit gestochen scharfer, dualer Videoausgabe mit 4K-Qualität.

Dieses Dokument dient ausschließlich dazu, Sie bei Ihrer Präsentation zu unterstützen. Sämtliche in dieser Präsentation enthaltenen Informationen sind Eigentum von Barco und dürfen weder als Ganzes noch auszugsweise vervielfältigt oder veröffentlicht noch ohne ausdrückliche schriftliche Genehmigung von Barco für die Entwicklung und Herstellung verwendet werden.

# **2. Eine Präsentation vorbereiten**

### 2.1. Erforderliche Ausstattung

#### **Mindestanforderungen**

- 4K-Monitor / Projektor mit HDMI-Eingangssignal für eine einfache 1:1-Verbindung (andernfalls kann ein Adapter verwendet werden, z.B. HDMI-zu-DP)
- Das CSE-800-ClickShare-Set (Base Unit, Tray und 4 Buttons)
- PC, der am Button angeschlossen wird / App auf dem Mobilgerät

#### **Optionale Anforderungen**

- Parallele Eingangsquelle und HDMI-Kabel
	- (z. B. VC-Kamera oder stationärer PC)
- Integrierter Touchscreen für Interaktivität-Funktionen

#### 2.2. So beginnen Sie

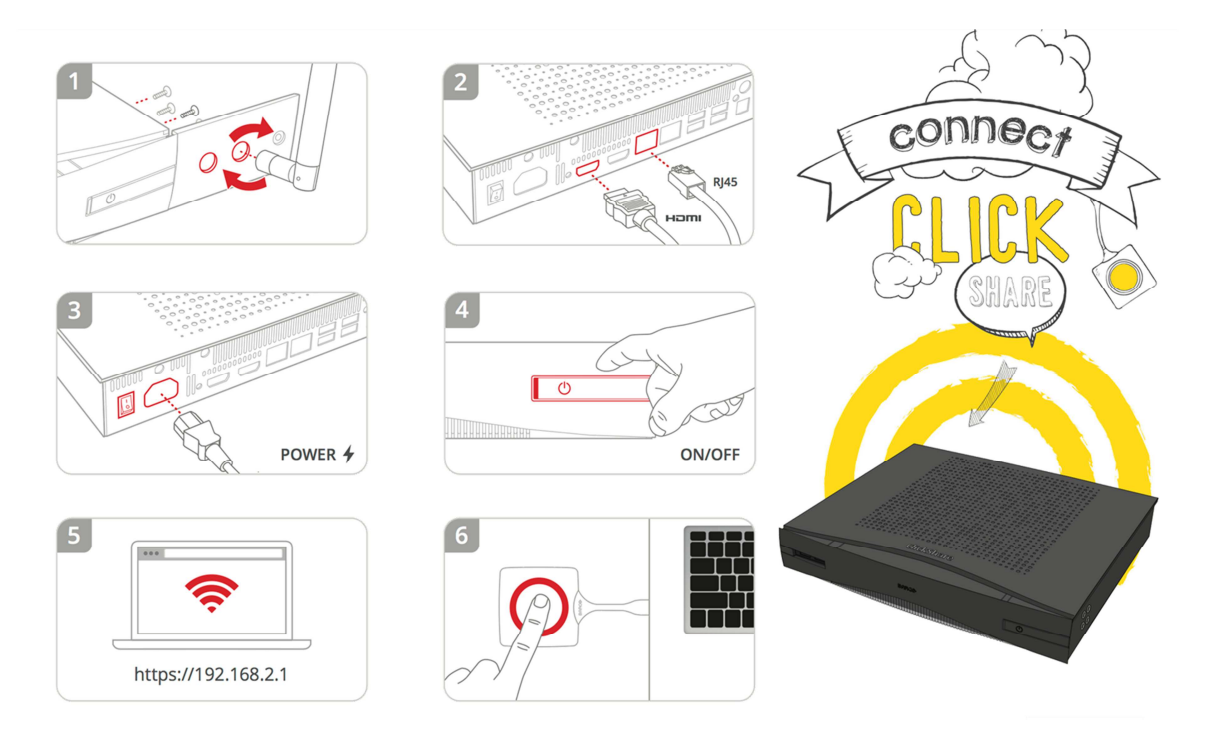

- 1. Schrauben Sie die Antennen an die Anschlüsse an der Rückseite der Base Unit an
- 2. Verbinden Sie die Base Unit mit dem Monitor oder Projektor über HDMI, um die beste Audio- und Video-Übertragung zu erhalten

Falls nötig, schließen Sie wahlweise das Netzwerk- und/oder Audiokabel an.

- 3. Verbinden Sie die ClickShare Base Unit mit der Stromversorgung.
- 4. Schalten Sie die Base Unit jetzt an. Beim Hochfahren werden die LED-Status-Streifen vom roten Dauerlicht auf ein weißes Blinklicht und dann zu einem weißem Dauerlicht wechseln.
- 5. Fall erforderlich, konfigurieren Sie die Base Unit anhand des ClickShare-Konfigurators.
- 6. Das war es Sie sollten jetzt das ClickShare-Wallpaper in Ihrem Konferenzraum-Display sehen. Verbinden Sie den Button mit einem PC oder Mac, starten Sie die ClickShare-App und versuchen Sie, Ihr Bild zu teilen.

## **3. Vorführung**

#### 3.1. Der ClickShare Button

- Verbinden Sie einen Button mit Ihrem PC (mit Windows-Betriebssystem, Mac-Betriebssystem)
- Falls **der ClickShare**-Launcher nicht installiert ist:
	- o Gehen Sie aufs Laufwerk, das den ClickShare-Button anzeigt
	- o Klicken Sie auf die .exe-Datei, um die Anwendung zu starten
	- o Die Anwendung startet (es wird nichts installiert)
		- und ein kleines Symbol (roter Kreis) wird im Systray angezeigt
	- o Jetzt können Sie auf den Button drücken, um Ihren Bildschirm zu teilen
- Falls der ClickShare-Launcher installiert ist:
	- o Automatische Erkennung des Buttons
	- o Die Anwendung startet (es wird nichts installiert) und ein kleines Symbol (roter Kreis) wird im Systray angezeigt
	- o Jetzt können Sie auf den Button drücken, um Ihren Bildschirm zu teilen

### 3.2. Die ClickShare-App

- Um sich mit dem Wi-Fi-Netzwerk der Base Unit zu verbinden, gehen Sie zuerst zu Einstellungen, Wi-Fi und wählen Sie "ClickShare-XXX" aus der Netzwerkliste aus (Passwort: "clickshare")
- Öffnen Sie die ClickShare-App
- Ein Bild teilen
	- o Klicken Sie auf das Dokument oder Bild, um ein Dokument oder Bild, das Sie zeigen möchten, zu teilen.
		- Sie können jetzt ein Bild [gehen Sie auf ein Bild] auswählen und mit anderen teilen [tippen Sie auf den Teilen-Button]
	- o Sie können durch die Bilder blättern [blättern]
- Anmerkungen hinzufügen
	- o Machen Sie einen Schnappschuss von einem Gegenstand. Wenn Sie dazu aufgefordert werden, teilen Sie ihn auf dem Bildschirm
	- o Aktivieren Sie den Anmerkungbutton und beginnen Sie Anmerkungen auf dem Bild zu erstellen

### 3.3. AirPlay (lediglich für die CSE-Baureihe)

- Um sich mit dem Wi-Fi-Netzwerk der Base Unit zu verbinden, gehen Sie zuerst zu Einstellungen, Wi-Fi und wählen Sie "ClickShare-XXX" aus der Netzwerkliste aus (Passwort: "clickshare")
- Sie aktivieren AirPlay und wählen die Base Unit in der Liste der verfügbaren AirPlay-Empfänger aus
- Sie können von Ihrem Apple-Gerät aus teilen, sei es ein Laptop, ein iPad oder ein iPhone

### 3.4. Google Cast (lediglich für die CSE-Baureihe)

- Sorgen Sie dafür, dass die Google Cast-Anwendung oder -Erweiterung installiert ist
- Um sich mit dem Wi-Fi-Netzwerk der Base Unit zu verbinden, gehen Sie zuerst zu Einstellungen, Wi-Fi und wählen Sie "ClickShare-XXX" aus der Netzwerkliste aus (Passwort: "clickshare")
- Sie aktivieren Google Cast, indem Sie "Bildschirminhalt teilen" von der Google Home-Anwendung auf Ihrem Mobilgerät oder die Google-Erweiterung Ihres Chrome-Browsers auswählen

#### 3.5. Der ClickShare Configurator Web UI

- Verbinden Sie Ihren PC mit dem Wi-Fi-Netzwerk Ihrer Base Unit von ClickShare
	- o Gehen Sie zuerst auf Einstellungen, Wi-Fi und wählen Sie "ClickShare-XXX" aus der Netzwerkliste aus
	- o Loggen Sie sich mit dem Passwort ein [geben Sie das Standardpasswort, clickshare, ein]
- Geben Sie "192.168.2.1" in der Adressleiste Ihres Browsers ein
	- o Der Standardbenutzername ist "admin"
	- o Das Standardpasswort lautet "admin"
- Navigieren Sie durch die verschiedenen Seiten, um die Konfigurationsoptionen anzuzeigen

#### 3.6. Die parallelen Eingänge (HDMI-Eingänge)

- Verbinden Sie eine VC-Kamera oder einen stationären PC über HDMI mit dem Eingang des ClickShare
- Schalten Sie Ihr Gerät ein und stellen Sie sicher, dass es Inhalt abspielt
- Der Inhalt wir automatisch on screen dargestellt
- Schalten Sie die parallele Quelle aus, um die Auto-Layout/Schaltfähigkeit zu zeigen
- **Optional**: Wenn eine Button-Quelle gleichzeitig verbunden ist, können Sie festlegen, dass diese die einzige Quelle für das Teilen ist, indem Sie lange auf diese drücken, drücken Sie erneut, um off-screen zu gehen, und die parallele Quelle wird einmal mehr on screen angezeigt

#### 3.7. Anmerkungen auf dem Laptop

- Wenn der Button an Ihrem PC angeschlossen ist, drücken Sie auf dem Pfeil oben am Bildschirm, um die verfügbaren Tools zu sehen
- Wenn das Pen-Tool ausgewählt ist, zeichnen Sie etwas auf dem Bildschirm
- Wählen Sie das Pen-Tool ab, um zu zeigen, dass Sie noch Ihren PC im normalen Betriebsmodus benutzen können
- Sie können die Tools ausblenden, indem Sie auf den Pfeil oben auf dem Bildschirm drücken Die Anmerkungen werden automatisch ausgeblendet
- Sie können, falls ein Touchscreen verbunden ist, auf die gesamten Darstellung mithilfe des Touchscreens etwas notieren

#### 3.8. Anmerkungen und Blackboarding (Touchscreen erforderlich)

- Stellen Sie sicher, dass ein Touchscreen angeschlossen ist
	- o Verbinden Sie den HDMI-Eingang des Touchscreens mit dem HDMI-Ausgang des ClickShare
	- o Verbinden Sie den USB des Touchscreens mit einem USB-Port des ClickShare
- ClickShare wird automatisch den Touchscreen erkennen und die Funktionalität anpassen
- Tippen Sie mit mehr als einem Finger auf dem Touchscreen
- Wählen Sie zwischen Blackboarding und Anmerkungen aus
- Wenn Sie Anmerkungen auswählen:
	- o Eine Bildschirmaufnahme wird erstellt und Sie können oben in der Bildschirmaufnahme Kommentare einfügen
	- o Tippen Sie auf dem Pen, um einen Kreis um das geteilte Bild zu zeichnen
	- o Sie können die Kommentar-Sitzung durch Anklicken des Speicher-Buttons speichern,
		- alle durch einen Button verbundenen Teilnehmer werden die Option haben, die Sitzung zu speichern
- Wenn Sie Blackboarding auswählen:
	- o Benutzen Sie den Pen, um auf dem Board zu skizzieren. Ändern Sie die Farbe, ändern Sie die Stiftgröße, löschen Sie.
	- o Sie können die Blackboarding-Sitzung durch Anklicken des Speicher-Buttons speichern, alle durch einen Button verbundenen Teilnehmer werden die Option haben, die Sitzung zu speichern
	- o Klicken Sie auf das klein dargestellte Symbol unten rechts, um zum voreingestellten Teilungsmodus zurückzukehren
	- o Sie können jederzeit zum Blackboarding zurückkehren und weitermachen

#### 3.9. Vorführungs-Moderation

- Mit dem an Ihrem PC angeschlossenen Button klicken Sie auf das Systray-Symbol
- Klicken Sie im Systray-Menü auf "Moderation starten"
- Die Moderation-App wird jetzt erscheinen
- Am Anfang der App können Sie eine Live-Display-Darstellung sehen, die zusammen mit den wirklichen Displays aktualisiert wird
- Unten erhalten Sie eine Übersicht über alle Quellen für die Teilung, jedoch keine in der Darstellung
- Jede Quelle kann lediglich einmal einem Display hinzugefügt werden, Sie können alle Quellen auf das Darstellungsdisplay ziehen und dort ablegen
- Beachten Sie, dass eine rote Umrandung um die Bildschirm-Vorschau anzeigt, ob eine Quelle on screen ist oder nicht
- Ziehen Sie eine Quelle aus dem Bildschirm und legen Sie sie dort ab, um diese zu entfernen

• Schließen Sie erneut die Moderation-Anwendung und Auto-Layout wird wieder übernehmen